## Dicas do se

#### **COMO INICIAR PROCESSO?**

O SEI não permite o trâmite de documentos avulsos. Assim , toda a documentação deve estar contida em um p ro cesso criado previamente. Cada unidade da Escola que produzir ou receber o primeiro documento a ser inserido n o p rocesso será o responsável pela criação/iniciação do processo no SEI. Para realizar essa operação, basta seguir os seguintes passos:

- 1. Clicar em "Iniciar Processo";
- 2. Buscar o nome do tipo de processo re ferente a o tema;

Dica: Para facilitar a busca pelo nome co rreto d o tipo de processo, poderá ser utilizada a ferramenta de busca CTRL+F e, na caixa de busca preencher co m palavras q ue remetam ao tema. Preencher os campos e clicar em salvar.

#### 3. Preencher os campos e clicar em salvar. \_\_\_\_\_\_\_\_\_\_\_\_\_\_\_

Dica: O campo interessado deve constar quem tem interesse efetivo sobre o mérito do processo.

#### **QUAL A DIFERENÇA ENTRE MINUTA E DOCUMENTO FINAL?**

Alguns documentos demandam análise preliminar e precisam constar no processo como minuta (com marca d'água). Tais documentos devem ser iniciados no SE I co m o **"Minuta"**. Somente após os trâmites necessários, d eve ser criado o documento final para publicação. São exemplos os seguintes documentos:

- Minuta de Acordo de Cooperação Técnica
- Minuta de Contrato
- Minuta de Convênio
- 
- Minuta de alguns Editais

Dica: Após aprovado e assinado p ela au toridade competente, o texto do documento **minuta** poderá facilmente ser utilizado para a produção do documento final. Basta copiar seu ID (número SEI) e, ao cadastrar o novo tipo de documento (edital, contrato, etc.), colocar o n ú m ero n o campo "Documento Modelo".

#### **QUAIS OS NÍVEIS DE ACESSO: PÚBLICO X RESTRITO X SIGILOSO?**

É a forma de controle de acesso dos usuários a processos e documentos no SEI.

- Público: acessível a toda e qualquer pesquisa feita por qualquer usuário dentro do SEI. Deve ser tratado como regra;
- Restrito: limitado às unidades em que o processo esteja aberto ou por onde tramitou;
- Sigiloso: limitado aos usuários que tenham credencial

Dica: Os processos ou documentos só p o dem ser classificados como restritos ou sigilosos se for indicada a hipótese legal aplicável.

Dica: Se um documento do processo for classificado com restrito ou sigiloso, to do o processo receberá o mesmo nível de restrição.

===============

#### **COMO CADASTRAR NOVOS DESTINATÁRIOS/INTERESSADOS?**

Sempre que se for cadastrar um interessado ou destinatário , que ainda não faça parte do banco de dados do SEI , d eve ser utilizado o nome completo da pessoa ou empresa.

**Ex: João da Silva Sauro Ex: Banco do Brasil S/A** 

Para induir um interessado ou destinatário, deve-se começar a digitar o nome e esperar o SEI veicular, logo abaixo do campo , a lista dos contatos armazenados no sistema. Se o contato não existir na lista de contatos do SEI, basta teclar *enter*. Imediatamente o cadastrado passará a constar na listagem nas próximas buscas.

### Dicas do se

#### **COMO INCLUIR DOCUMENTOS NO PROCESSO?**

Para realizar essa operação, basta seguir os seguintes passos:

- 1. Clicar em "Incluir documento";
- 2. Buscar o nome do tipo de documento referente ao tema;
- Os Tipos de Documentos serão divididos em:

**Internos:** Gerados/elaborados dentro do S E I. B asta escolher o tipo, dentre os constantes na lista, e preencher seu teor no sistema.

**Externos:** Gerados fora do SEI, seja elaborad o p elo usuário cadastrante (ex. planilhas, desenhos, gráficos, slides, etc.) ou recebido extern amente d e outros órgãos ou agentes externos à ESMPU (ofícios, e-mails, etc). Este deverá ser importado para o SEI em formato PDF gerado do documento.

Dica: No campo "Data", de preenchimento obrigatório, deve ser colocada a data em que o do cum ento a ser inserido foi gerado.

Dica: No campo "Formato", selecione a opção "Natodigital" se o documento foi criado em meio eletrônico. Selecione a opção "Digitalizado nesta Unidade" somente s e o arquivo a ser registrado foi produzido a partir da digitalização de um documento em papel. Nesse caso é necessário informar o "Tipo de Conferência".

3. Preencher os campos e clicar em "Confirmar dados".

**IMPORTANTE:** A inclusão de documentos no processo deve observar a ordem cronológica dos atos e fatos ocorridos, com o devido encadeamento lógico das informações.

Dica: Enquanto o processo não tramitar pela primeira vez não aparecerá na pesquisa de nenhuma outra unidade.

#### **PORQUE DEVO SEMPRE CONCLUIR O PROCESSO EM MINHA UNIDADE?**

Caso não haja mais nada a ser feito naq uela u nid ade, o processo deve ser concluído no SEI pois, este gera estatísticas e contabiliza o tempo que os processos gastam em cada área.

Para concluir um processo basta:

- **NÃO** marcar a opção "Manter processo aberto na unidade" ao enviar um processo para outra área, assim ele é concluído automaticamente.
- Também é possível clicar no ícone "Concluir processo"

Dica: Se o processo for colocado e m u m "B lo co Interno" **antes de concluído** isso facilitará sua l ocalização posteriormente e ele não constará como aberto na unidade. Se isso não for feito , o d ocum ento vai p ara o banco de dados geral do SEI e somente será recuperado por meio do campo Pesquisa do menu.

#### **PARA QUE SERVE O BLOCO DE ASSINATURAS?**

Disponibilizar um documento em **Bloco de Assinatura**  permite que mais de um usuário, de qualquer unidade, possa assinar um documento produzido no SEI. Para re alizar essa operação, basta seguir os seguintes passos:

- 1. Estando com o documento aberto, deve-se clicar no ícone "Incluir em bloco de assinatura"
- 2. Uma nova tela será aberta, onde deverá ser s elecio nado um bloco já existente, ou ser criado um novo . Para cri ar um novo bloco, basta clicar em "Novo" e preencher a descrição e as unidades a quais os documentos serão disponibilizados e salvar;

Dica: O mesmo Bloco pode ser reutilizado, basta q ue a unidade que o recebeu, o retorne por meio do íco ne. Neste caso é interessante que o usuário retire do bloco os documentos já assinados para não haver confusão.

3. Selecione o documento e clique e m "Incluir". É p o ssível colocar vários documentos, inclusive de diferentes processos, em um mesmo bloco deassinaturas.

4. Após incluir um documento em um bloco de assinaturas é necessário **sempre** clicar em**disponibilizar o bloco.**

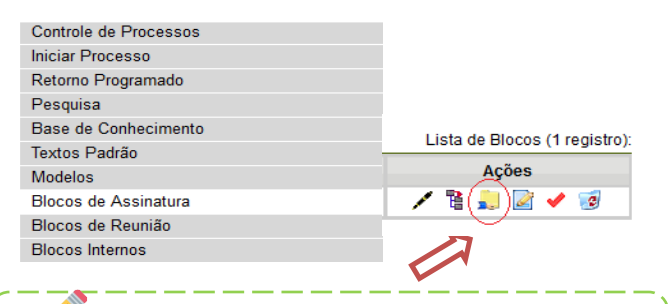

Dica: Criar blocos para aquelas unidades onde sempre são encaminhados os documentos da área com uma descrição que facilite às unidades identificar o assunto dos documentos

### **PARA QUÊ SERVE O BLOCO DE REUNIÃO?**

Disponibilizar um processo em um **Bloco de Reunião** p e rm ite que um usuário, de unidade diferente da elaborado ra, p ossa visualizar as minutas que compõem o processo, m esm o sem estas estarem assinadas. Para realizar essa o peração, b asta seguir os seguintes passos:

- 1. Selecionar um ou mais processos, clicar no íco ne "I ncluir em bloco de Reuni<mark>ão</mark>", <sup>"</sup>
- 2. Uma nova tela será aberta, onde deverá ser selecionado um bloco já existente, ou ser criado umnovo . Pa ra criar u m novo bloco, basta clicar em "Novo B lo co d e R eu nião " e preencher a descrição e as unidades para disponibilização e salvar;
- 3. Selecione os processos e clique em"ok".
- 4. Para disponibilizar o Blo co, a cesse a o p ção "B locos d e Reunião", no menu principal e clique em "Disponibilizar "Bloco".

## Dicas do se

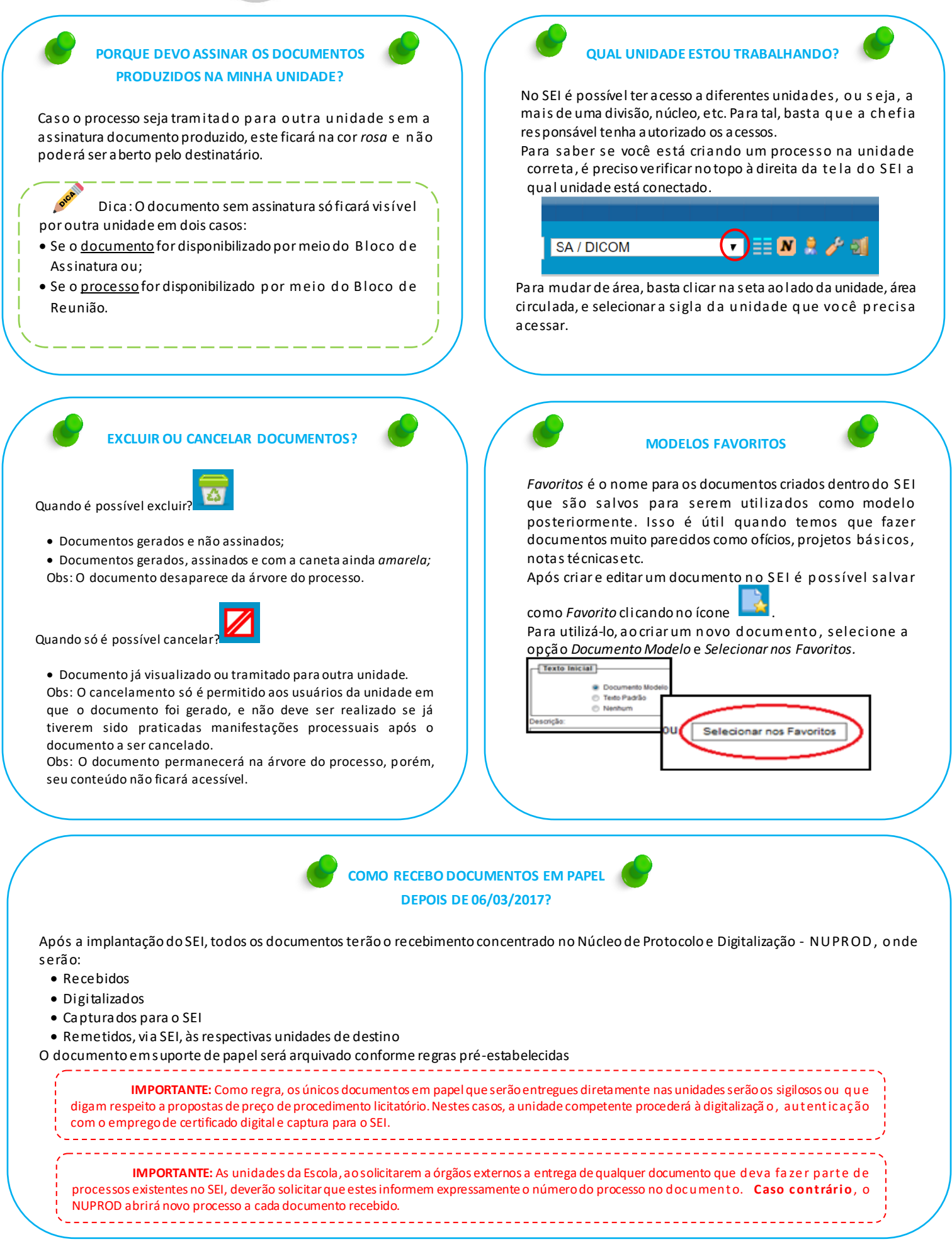

# Dicas do sei

### **PARA QUÊ SERVE O BLOCO INTERNO?**

Incluir um processo em um **Bloco de Interno** facilita a organização e o acompanhamento dos processos gerados e recebidos na área. Esses blocos são visualizados a penas na unidade que foi criado. Para realizar essa atividad e, basta seguir os seguintes passos:

1. No menu deve-se clicar em*Blocos Internos* e, a seguir, clicar

em Novo.<br>Controle de Processos **Iniciar Processo** Retorno Programado Pesquisa Base de Conhecimento **Textos Padrão** Modelos Blocos de Assinatura Blocos de Reunião **Blocos Internos** Processos Sobrestados

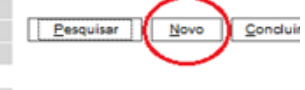

- 2. Preencher a *Descrição* com o tema daquele b loco e cl icar em *Salvar*.
- *3.* Para incluir um processo dentro do bloco deve -se selecionar o processo e clicar no ícone "*Incluir em Bloco".*

4. Aparecerá uma nova janela. Escolha o blo co clican do n a seta verde e em ok.

Dica: Cada unidade da Escola deve pensar n a m elhor forma de organizar os seus blocos internos. Pode ser por te ma, por tipo de processo, pelo nome do servidor responsável p elo processo etc

Dica: O bloco interno também permite o acompanhamento das atualizações posteriores dos processos que já tramitaram pela unidade. Este difere do acompanhamento especial por permitir a inclusão em lo te d e processos em um bloco.

**QUAL A DIFERENÇA ENTRE RELACIONAR E ANEXAR PROCESSOS NO SEI?**

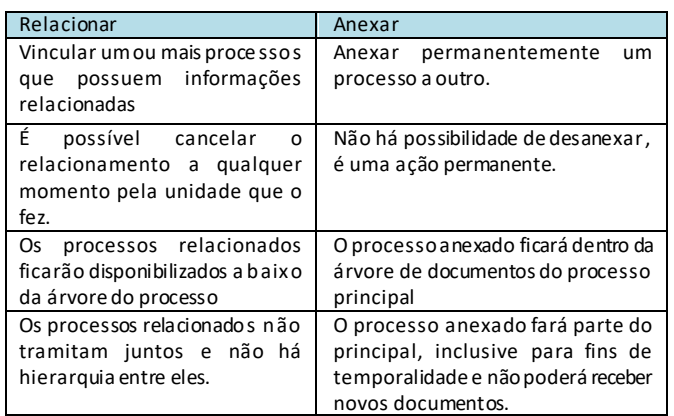

Regas para anexação:

- O processo deve estar aberto apenas na unidade que efetuará a operação;
- O processo anexado não poderá ter anexos a ele;
- Os processos não podem ser sigilosos.

### **DÚVIDAS?**

Para conhecer todas as ferramentas e ícones do SEI, consulte o Manual do Usuário do SEI, disponível no próprio sistema, acessando o menu "Manual e Dicas"

Dúvidas quanto às funcionalidades? Consulte o Núcleo de Protocolo e Digitalização (NUPROD). Em caso de dúvidas sobre processos/documentos, consulte o Núcleo de Políticas de Gestão Documental (NUGED).

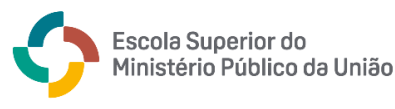

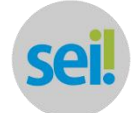

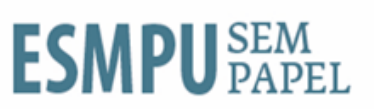